# IMPORTING A DATABASE

This guide will show you the process for importing a database of newsletter contacts.

Should you require assistance, please contact the Schoolzine Production Team.

Regards,

The Schoolzine Team

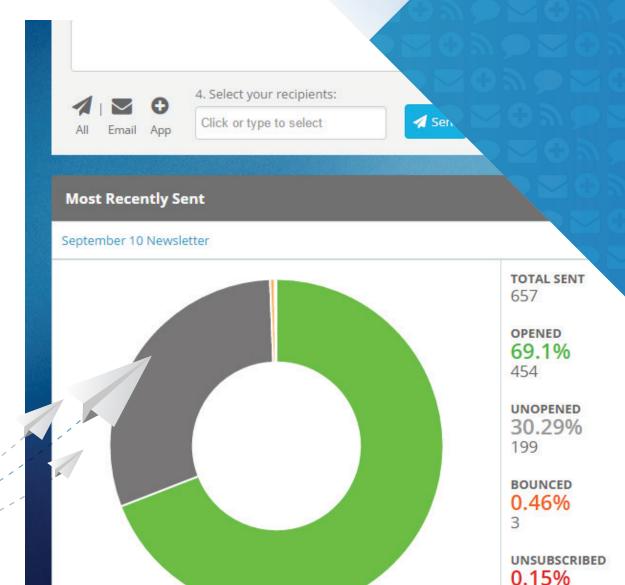

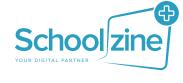

#### PREPARING YOUR DATABASE

|    | Α          | В         | C                  | D |
|----|------------|-----------|--------------------|---|
| 1  | First Name | Last Name | Email address      |   |
| 2  | Testt      | User      | 1234@testersss.com |   |
| 3  | Test       | User1     | 1235@testersss.com |   |
| 4  | Test       | User2     | 1236@testersss.com |   |
| 5  | Test       | User3     | 1237@testersss.com |   |
| 6  |            |           |                    |   |
| 7  |            |           |                    |   |
| 8  |            |           |                    |   |
| 9  |            |           |                    |   |
| 10 |            |           |                    |   |
| 11 |            |           |                    |   |
| 12 |            |           |                    |   |
| 13 |            |           |                    |   |

Before starting your import, it is important to make sure that your database is cleaned to make sure it includes **no blank rows**, and **no duplicates** of the same email address.

You will also need to have a **single contact per line** in an excel spreadsheet, with the *First Name, Last Name* and *Email Address* all in seperate columns and **saved as a CSV (comma delimited) file** format.

**NB:** The first name field is what will populate into your email message unless you have a generic greeting such as: **Dear Parents and Carers.** 

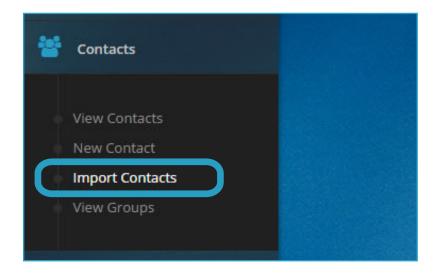

To import your contacts, you will need to login to your admin system and click on the 'Contacts' tab in the sidepanel.

Select the 'Import Contacts' button from the menu branch that will appear.

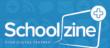

## IMPORTING A DATABASE

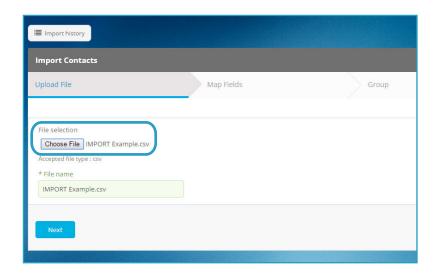

Click the 'Choose File' button and navigate to where you have saved the CSV file ready for import on your computer. After you have selected it, click the 'Next' Button.

NB: If your database is not saved as a .csv file, you will not be able to proceed.

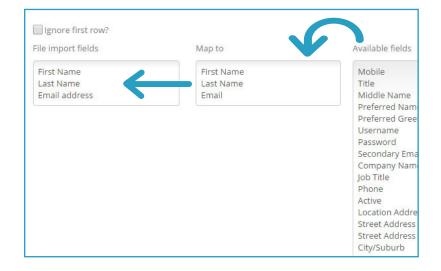

In order to correctly import your database fields, you will need to click and drag the fields from the right hand 'Available Fields' box to the 'Map to' box. You will need to drag and re-order them in the 'Map to' box to line up with the corresponding field for the 'File Import fields'. Once your fields are aligned, select the 'Next' Button to continue.

**NB:** It is also import to select the '**Ignore First Row**' checkbox located above the 'File Import Fields' box before your import to avoid the system importing the first 

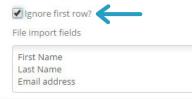

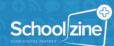

## IMPORTING A DATABASE

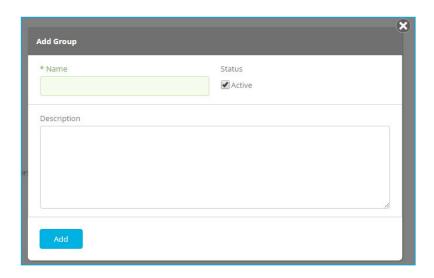

The Group tab will show you a list of all the current Groups available to import your contacts into. If the contacts do not require to be imported into a seperate group, simply click the 'Import' button to begin importing your contacts.

If you wish to create a new group to import these contacts into, select the 'New Group' button from the bottom of the list and give it the desired name for the group. You may also like to give your group a short 'Description' in the box provided.

After you have clicked 'Add' your group will be automatically selected and you can push 'Import'.

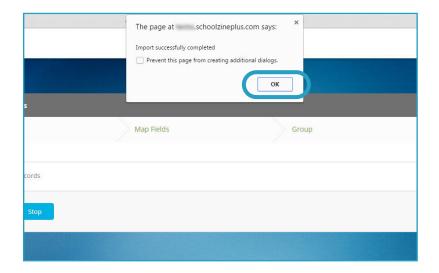

While your database is importing, it is important to not navigate away from this page as the database **will not** complete it's import.

After the database has completed, a prompt window will appear which let you know 'Import successfully completed'.

Select '**OK**' and you will be redirected to an overview of your database import.

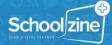

## REVIEWING YOUR IMPORT

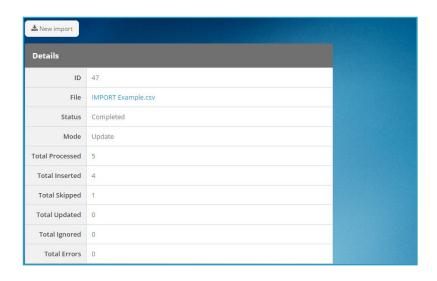

The overview page of your import will give you the figures of how many contacts have been imported, as well as if there was any errors whilst importing.

**NB:** If you selected '**Ignore First Row**' in a prior step you will have 1 contact listed as '**Total Skipped**'.

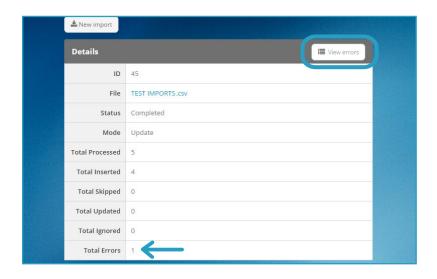

You can click the 'View errors' button located in the top right of the content window to see any errors that may have occured during import. Errors can then be fixed and then 'Resubmit' or 'Discard' from this list.

**NB:** Many database errors are caused from common mistakes such as a **space** in an email address or the @ symbol not being present.

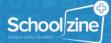